# **Setting Up Screen Time on a MacBook**

**1.** To begin setting up Screen Time, click on the black apple **S** in the top left corner of the screen.

Finder File Edit View Go Window Help

2. Click on "System Preferences".

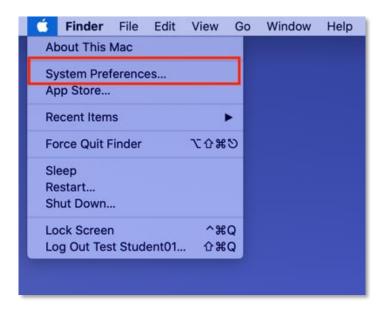

3. Click on "Screen Time".

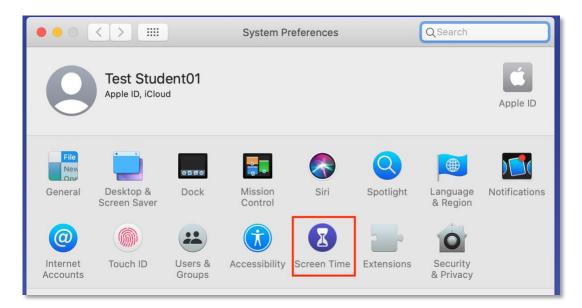

#### **4.** Click "Continue" to set up.

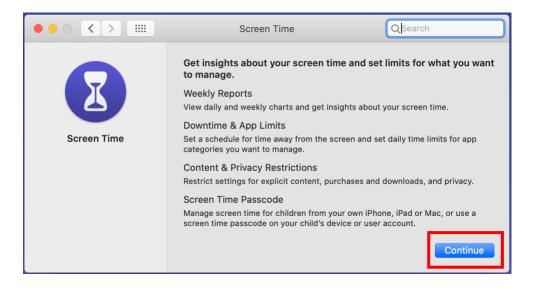

**5.** Click "Turn On" to start setting up the different features of Screen Time.

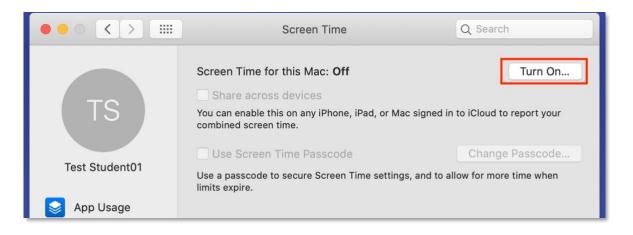

**6.** Check the box next to "Use Screen Time Passcode". This enables you to secure the settings and to allow for more time when set limits expire.

| ••• < >        | Screen Time                                                                                                    | Q Search             |
|----------------|----------------------------------------------------------------------------------------------------|----------------------|
| TS             | Screen Time for this Mac: <b>On</b> Share across devices You can enable this on any iPhone, iPad, or Mac signed in combined screen time. | Turn Off             |
| Test Student01 | Use Screen Time Passcode<br>Use a passcode to secure Screen Time settings, and to a<br>limits expire.                                    | Change Passcode      |
| App Usage      | Set up Family Sharing to use screen time with you<br>Set up Family Sharing                                                               | ır family's devices. |

**7.** Enter in a 4-digit passcode. It will require you to enter the passcode in twice.

**IMPORTANT**: Write this code down or record it in a safe place!

| R |                            |
|---|----------------------------|
|   | Set a Screen Time Passcode |
|   |                            |
|   | Cancel                     |

**8.** It will prompt you to enter in an Apple ID. This is in case you forget your Screen Time passcode, you can log in with your Apple ID instead. If you do not have an Apple ID, you can create one here: <u>https://appleid.apple.com/account</u>.

**IMPORTANT:** If you skip this step and forget your passcode, the only way to change or remove the Screen Time settings will be to <u>erase all the data</u> on the computer.

|   | creen Time Passcode Recovery                                   |                |
|---|----------------------------------------------------------------|----------------|
|   | you forget the Screen Time passcode, you can use y<br>eset it. | our Apple ID t |
|   | Apple ID: example@icloud.com                                   |                |
| F | orgot Apple ID or Password?                                    |                |
|   | Ski                                                            | D Nex          |

# **Screen Time Reports**

The following are reports that you get when using Screen Time.

**1.** App Usage reports the time spent in each application.

| ••• < >                                                                                                    | Screen Time                       | Q Search                   |
|----------------------------------------------------------------------------------------------------|-----------------------------------|----------------------------|
|                                                                                                    | Today, De                         | ecember 16 0 🕻 Today >     |
| TS<br>Test Student01                                                                                                    |                                   |                            |
| Sapp Usage                                                                                                    | As this device is used, screen ti | ime will be reported here. |
| Notifications                                                                                                    |                                   |                            |
| Pickups                                                                                                    |                                   |                            |
| <ul> <li>Downtime</li> <li>App Limits</li> <li>Communication</li> <li>Always Allowed</li> <li>Content &amp; Privacy</li> </ul> | Show: Apps Categories             | Time Limits                |
| Options                                                                                                    |                                   | - ?                        |

**2.** Notifications reports how many notifications pop up while the computer is in use.

| ••• < >              | Screen Time                       | Q Search                   |
|----------------------|-----------------------------------|----------------------------|
|                      | Today, Do                         | ecember 16 C Today >       |
| TS<br>Test Student01 |                                   |                            |
| Sep Usage            | As this device is used, screen to | ime will be reported here. |
| Notifications        |                                   |                            |
| Pickups              |                                   |                            |
| 0 Downtime           |                                   |                            |
| App Limits           | Apps                              | Notifications              |
| Communication        |                                   |                            |
| Always Allowed       |                                   |                            |
| O Content & Privacy  |                                   |                            |
|                      |                                   |                            |
| Options              |                                   | - ?                        |

**3.** Pickups reports how many times the device was opened or turned on.

| ••• < >              | Screen Time                  | Q Search                        |
|----------------------|------------------------------|---------------------------------|
|                      | Toda                         | ay, December 16 0 🕻 Today 🗦     |
| TS<br>Test Student01 |                              |                                 |
| App Usage            | As this device is used, scre | een time will be reported here. |
| Notifications        |                              |                                 |
| Pickups              |                              |                                 |
| 0 Downtime           | Apps                         | Pickups                         |
| App Limits           | vhh2                         | Fickups                         |
| Communication        |                              |                                 |
| Always Allowed       |                              |                                 |
| Content & Privacy    |                              |                                 |
|                      |                              |                                 |
| Options              |                              | - ?                             |

# Settings

The following settings are available to manage your child's device. You set-up and change the settings by clicking on them in the menu on the left-hand side.

| ••• < >                                                                                                    | Screen Time Q Search                                       |
|----------------------------------------------------------------------------------------------------|------------------------------------------------------------|
|                                                                                                    | Today, December 16 ≎ < Today >                             |
| TS<br>Test Student01                                                                                                    |                                                            |
| App Usage                                                                                                    | As this device is used, screen time will be reported here. |
| Notifications                                                                                                    |                                                            |
| Pickups                                                                                                    |                                                            |
| <ul> <li>Downtime</li> <li>App Limits</li> <li>Communication</li> <li>Always Allowed</li> <li>Content &amp; Privacy</li> </ul> | Show: Apps Categories Time Limits                          |
|                                                                                                    |                                                            |
| Options                                                                                                    | - ?                                                        |

#### Downtime

**1.** To set up Downtime, click Turn On.

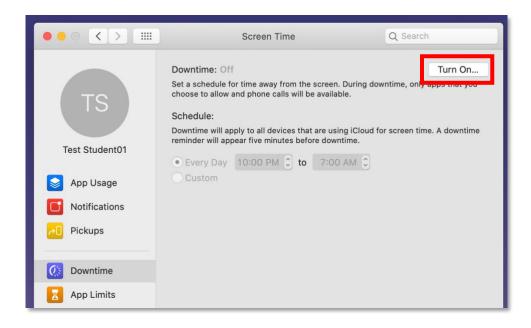

**2.** Schedule time where the computer, or certain apps, are inaccessible. You can schedule a daily downtime or customize it.

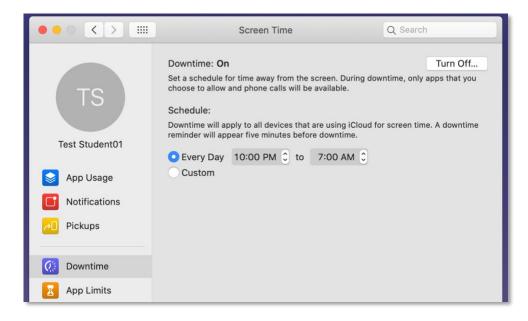

### **App Time**

App Time allows you to manage the amount of time your child spends on specific applications.

**1.** Click "Turn On" in the upper right corner, then click the + sign at the bottom to add limits.

| ••• <>         | Screen Time                                                                                    | Q Search                                      |
|----------------|------------------------------------------------------------------------------------------------|-----------------------------------------------|
| TS             | App Limits: <b>On</b><br>Set daily time limits for app categories you want<br>day at midnight. | Turn Off<br>to manage. App limits reset every |
| 13             | Limits                                                                                         | Time Amount                                   |
| Test Student01 |                                                                                                |                                               |
| Npp Usage      |                                                                                                |                                               |
| Notifications  |                                                                                                |                                               |
| Pickups        |                                                                                                |                                               |
|                |                                                                                                |                                               |
| 😥 Downtime     | App limits apply to all devices that are using iClo                                            | ud for screen time. A notification will       |
| App Limits     | appear five minutes before the limit expires.                                                  |                                               |
| Communication  |                                                                                                | Edit Limit                                    |

**2.** Click the checkbox next to any application you wish to put a restriction on and indicate the maximum amount of time spent daily. This can also be customized by clicking on custom.

| ops, ca | ategori | es, and websites:               | Q Search      |
|---------|---------|---------------------------------|---------------|
|         |         |                                 | Daily Average |
|         | -       | All Apps & Categories           | 7s            |
|         | A       | Games 1 app and all future apps | Os            |
|         | Q       | Social Networking               | Os            |
|         | ₩.      | Entertainment                   | Os            |
|         | •       | Creativity                      | Os            |
|         | 1       | <b>-</b> · · · ·                | •             |

### Communication

Communication allows you to manage communication apps.

**1.** Click on the allowances or restrictions you wish to set up.

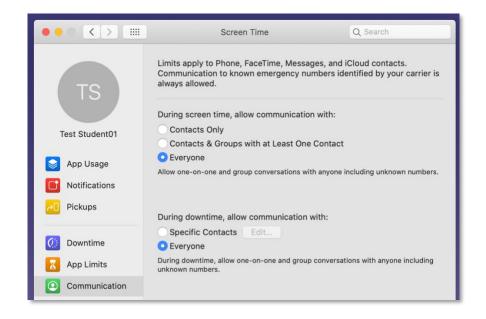

### **Always Allowed**

The Always Allowed menu allows you to choose which applications will be accessible, even during Downtime or regardless of limits created on App Limits.

**1.** Click on the checkbox next to the app that you would like to Always Allow.

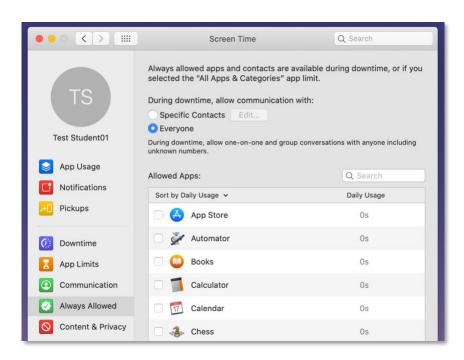

## **Content and Privacy**

Content and Privacy can be used to change the settings on what is restricted or allowed. These settings mainly affect Safari, and NOT Chrome or Firefox.

**IMPORTANT:** The tech office does not recommend modifying the "Content" restrictions setting at this time due to possible conflicts with settings we have already enabled for all devices.

Also, if the Allowed Websites Only function is enabled, it will cause most websites to show errors when loading, keeping students from accessing their district logins.

**1.** Click "Turn On" in the upper right corner.

|                     | Screen Time                                                                                             | Q Search                             |
|---------------------|----------------------------------------------------------------------------------------------------|--------------------------------------|
| TS                  | Content & Privacy Restrictions: Off<br>Restrict explicit content, purchases, download<br>Content Stores | Turn On<br>ds, and privacy settinge. |
| Test Student01      | Web Content:  O Unrestricted Ac                                                                         |                                      |
|                     | Limit Adult Web                                                                                         |                                      |
| Sep Usage           | Allowed Websit                                                                                          | es Only                              |
| Notifications       |                                                                                                    |                                      |
|                     | Allow: Z Explicit Language in Siri & Dictionary                                                         |                                      |
| Pickups             | ✓ Web Search Co                                                                                         | ntent in Siri                        |
|                     | ✓ Music Profiles                                                                                        |                                      |
| 0 Downtime          | ✓ Multiplayer Gan                                                                                       | nes in Game Center                   |
| App Limits          | <ul> <li>Adding Friends</li> </ul>                                                                      | in Game Center                       |
| Ocommunication      |                                                                                                    |                                      |
| Always Allowed      |                                                                                                    |                                      |
| O Content & Privacy |                                                                                                    |                                      |
|                     |                                                                                                    |                                      |
| Options             |                                                                                                    | ?                                    |

**2.** Click on the options you wish to allow or restrict.

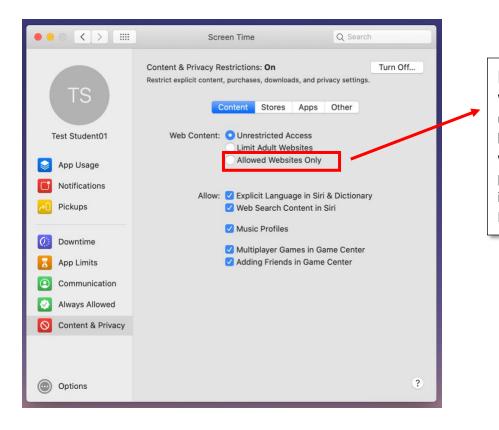

**REMINDER:** "Allowed Websites Only" restricts users to just the websites listed. This will interfere with research, class projects, and other instructional assignments. It is **NOT** recommended.

| ••• < > ==        | Scre              | en Time                                       | Q Search                                                                                |
|-------------------|-------------------|-----------------------------------------------|-----------------------------------------------------------------------------------------|
| TS                | _                 | , purchases, o                                | On Turn Off<br>downloads, and privacy settings.                                         |
| Test Student01    | Ratings for:      | United St                                     | ates ᅌ                                                                                  |
| App Usage         | Allowed Content:  | Movies<br>TV Shows<br>Apps<br>C Explicit      | Allow All Movies<br>Allow All TV Shows<br>Allow All Apps<br>Books                       |
| Pickups           |                   |                                               | Music, Podcasts & News                                                                  |
| C Downtime        | Allow on iOS:     | ✓ Deleting<br>✓ In-app F                      | J Apps<br>Purchases                                                                     |
| Communication     | Require Password: | <ul> <li>Always I</li> <li>Require</li> </ul> | after 15 minutes                                                                        |
| Always Allowed    |                   |                                               | a password for additional purchases after purchase from the iTunes, Book, or App Store. |
| Oontent & Privacy |                   |                                               |                                                                                         |
|                   |                   |                                               | ?                                                                                       |
| Options           |                   |                                               | ÷                                                                                       |

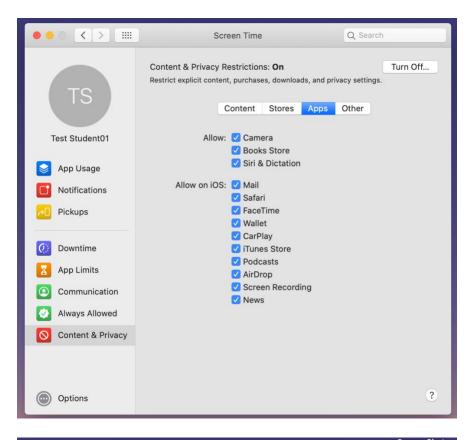

| ••• < > ==                                                                                                    | Screen Time                                                                                                    | Q Search |
|----------------------------------------------------------------------------------------------------|----------------------------------------------------------------------------------------------------|----------|
| TS                                                                                                    | Content & Privacy Restrictions: On<br>Restrict explicit content, purchases, downloads, an<br>Content Stores App   | ps Other |
| Test Student01                                                                                                    | Restricting changes locks the current settings. The required to make changes. Restrictions affect iOS of          |          |
| <ul> <li>App Usage</li> <li>Notifications</li> <li>Pickups</li> </ul>                                                          | Allow Changes:<br>Allow Changes<br>Account Changes<br>Cellular Data Change<br>Do Not Disturb While<br>TV Provider | Driving  |
| <ul> <li>Downtime</li> <li>App Limits</li> <li>Communication</li> <li>Always Allowed</li> <li>Content &amp; Privacy</li> </ul> | ✓ Background App Acti<br>Open Privacy Setti                                                                       |          |
| Options                                                                                                    |                                                                                                    | ?        |